**PERPUSTAKAAN** 

## **PROSEDUR LAYANAN BEBAS PUSTAKA**

UMY MUHAMMADIYAH

#### **KEPERLUAN YUDISIUM/WISUDA**

- 1. Mahasiswa sudah menyelesaikan ujian (dan revisi) TA/Skripsi/Tesis/Disertasi dibuktikan dengan lembar pengesahan.
- 2. Mahasiswa tidak memiliki pinjaman buku dan tunggakan denda pinjaman di perpustakaan. Bisa dilakukan dengan **2 cara melalui petugas atau online**. Apabila pengecekan dilakukan melalui petugas, mahasiswa dapat langsung datang ke perpustakaan Lantai 3. Sedangkan untuk cek secara online dapat dilakukan dengan cara berikut:
	- a. Akses melalui website perpustakaan dengan link: <http://library.umy.ac.id/login> , jika mengalami kendala saat login, silahkan hubungi admin LSI (Lembaga Sistem Informasi) UMY **+62813-8888-0851.**

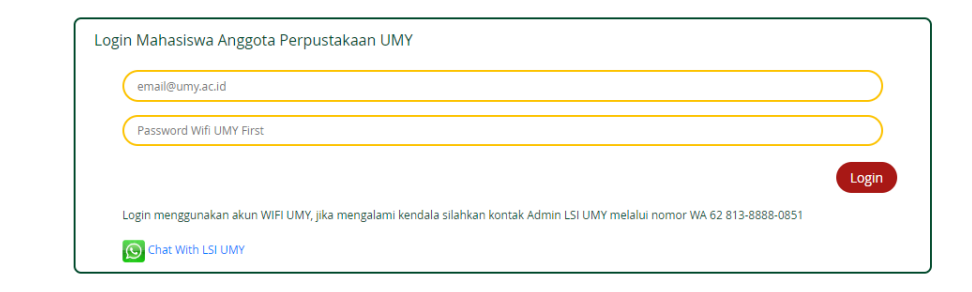

b. Pilih Menu **layanan mandiri mahasiswa** ➔ kemudian sub menu **pinjaman anda**. Kemudian login dengan **Email umy** dan **password KRS**.

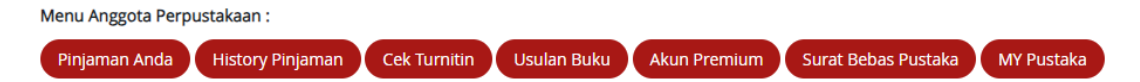

- c. Jika mahasiswa masih mempunyai pinjaman buku/denda, maka wajib diselesaikan sesuai dengan unit perpustakaanya.
- 3. Mahasiswa melakukan sumbangan buku wisuda, terdapat 2 cara untuk prosedur ini **(boleh memilih salah satu)** antara lain:
	- **a. Berbentuk uang sebesar Rp. 100.000,-**
		- Sumbangan dapat dilakukan secara manual di **BMT UMY** atau

• **Transfer** melalui virtual account **BSI No. Rek 90093762108001440** an UMY SPP (kode bank 451). **Catatan** : Transfer dari BANK BSI dan Non BSI caranya berbeda, lihat gambar di bawah ini:

**Langkah-Langkah Transfer dari MBanking BSI**

1) Buka Mbanking BSI, pilih menu Pembayaran

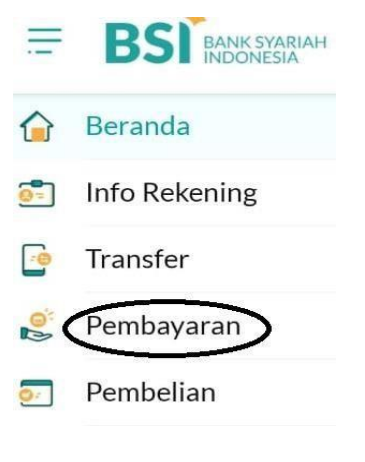

2) Pilih menu **Akademik**

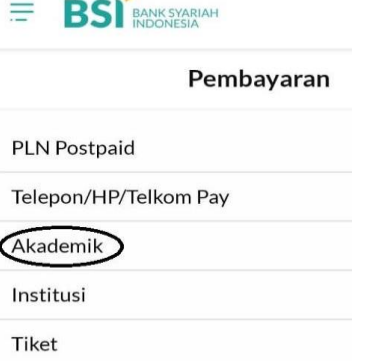

3) Pada kolom Nama akademik diisi **9376** sedangka pada ID Pelanggan diisi **2108001440**

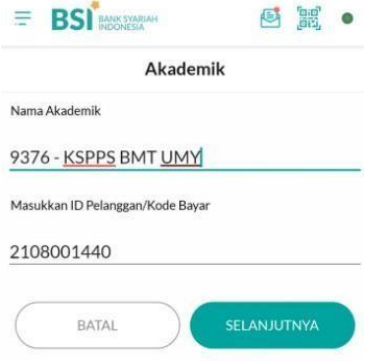

- 4) Klik selanjutnya, Masukkan nominal 100.000
- 5) Klik selanjutnya, Masukkan kode pin anda
- 6) Klik selanjutnya

### **Transfer dari bank selain BSI**

- 1) Buka Aplikasi **Mbanking selain BSI**
- 2) Untuk transfer yang bersumber dari bank lain dilakuakan secara **manual**, **tidak bisa menggunakan BI FAS**

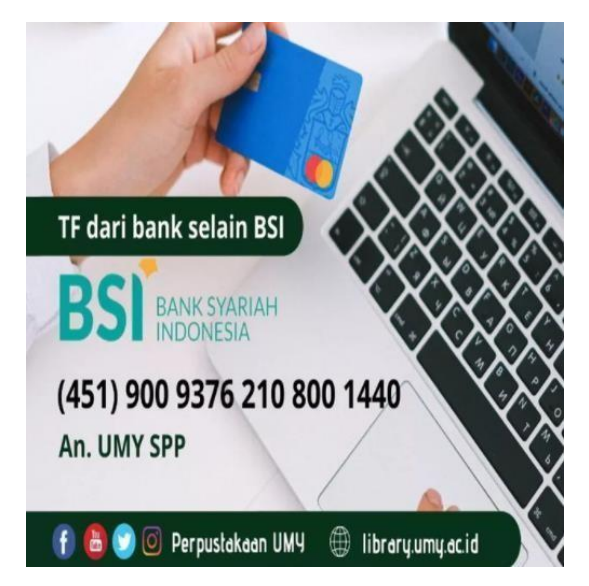

- **b. Sumbangan berbentuk buku dengan ketentuan :**
	- Buku baru
	- Tidak ada di perpustakaan UMY (cek ketersedian buku melalui: library.umy.ac.id)
	- Topik sesuai prodi
	- Terbitan dua tahun terakhir
- 4. Mahasiswa unggah mandiri melalui website perpustakaan: <http://library.umy.ac.id/login> login dengan **Email UMY dan password KRS**. **Catatan :** Jika mengalami kendala saat login, hubungi admin **LSI (Lembaga Sistem Informasi) UMY +62813-8888-0851**

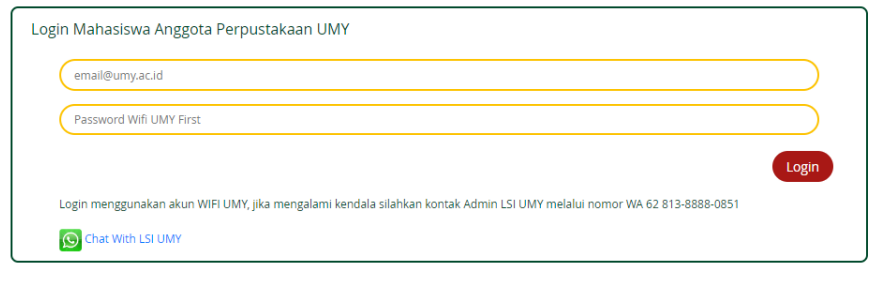

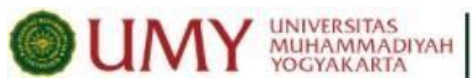

5. Pilih menu **Surat Bebas Pustaka**

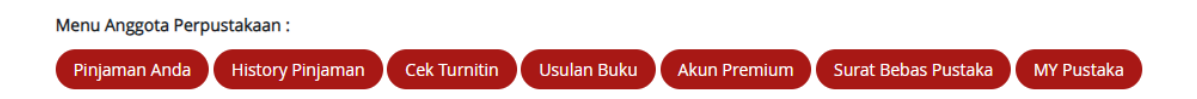

#### 6. Klik menu **Yudisum D3-S3 &Profesi Ners**

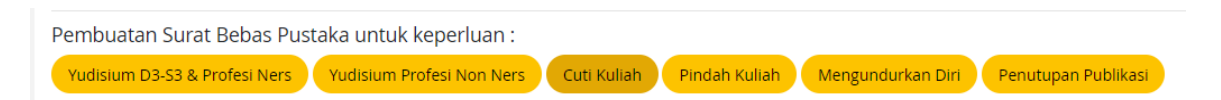

7. Selanjutnya, **pilih salah satu sesuai dengan jenis Tugas Akhir**

Silahkan pilih Kategori Skripsi anda: KTI, Skripsi, Tesis & Disertasi Kartikel Jurnal

#### **A. KTI, SKRIPSI, TESIS, & DISERTASI**

Apabila memilih jenis kategori KTI/Skripsi/tesis/Disertasi harus mengunggah file **dalam bentuk PDF** meliputi :

- 1) Melampirkan bukti Bukti Sumbangan Buku
- 2) Halaman judul **(terdiri dari : Cover, pernyataan keaslian, persembahan, kata pengantar, daftar isi, daftar tabel, daftar bagan, dan daftar lampiran) Catatan** : halaman pernyataan harus ada ttd dan materai Rp. 10.000, halaman judul tidak ada pengesahannya.
- 3) Lembar Pengesahan **(Harus disertai dengan tandatangan dan cap)**
- 4) Abstrak **(bahasa indonesia dan bahasa inggris)**
- 5) BAB I
- 6) BAB II
- 7) BAB III
- 8) BAB IV
- 9) BAB V
- 10) BAB VI **(optional)**
- 11) Daftar Pustaka
- 12) Lampiran
- 13) Naskah Publikasi/Jurnal (**Ringkasan skripsi dalam bentuk artikel jurnal)**
- 14) Full Text **(mulai cover sampai lampiran skripsi)**

**Catatan** : Lembar pernyataan harus ada ttd dan materai, pengesahan harus ada tanda

tangan dan cap

# **B. JURNAL**

Apabila memilih jenis kategori **JURNAL** harus mengunggah file **dalam bentuk PDF** meliputi :

- 1) Melampirkan bukti bukti Sumbangan Buku
- 2) *Latter off Accepted* (LOA) **(Berisi surat persetujuan dari prodi dan LOA dari jurnal)**
- 3) Abstrak **(bahasa indonesia dan bahasa inggris)**
- 4) Artikel Jurnal
- 5) Daftar Pustaka

Catatan Admin ke Mahasiswa

- 8. Tunggu verifikasi dari admin bebas perpustakaan UMY, maksimal 1x24 jam
- 9. Cek secara berkala melalui website perpustakaan pada menu **Surat Bebas Pustaka** dengan cara login seperti pada **step No. 4-5, untuk mengetahui feedback dari admin**
- 10. Jika belum disetujui, mahasiswa wajib merevisi sesuai hasil verifikasi admin di kolom **catatan admin ke mahasiswa**, jangan lupa berikan catatan juga kepada admin.
- 11. Jika disetujui, mahasiswa dapat **mendownload surat bebas pustaka melalui link yang telah tertera pada** menu **kolom catatan admin ke mahasiswa.** Seperti contoh dibawah ini:

Pengajuan Surat Bebas Pustaka anda telah diapprove pada tanggal : 03/02/2022 13:40 https://library.umy.ac.id/qr/bp/7824\_4f925